**Wenn du dem Zoom Meeting beitreten willst, dann ist das hier der einfachste Weg dazu. Denn bei diesem Weg muss nichts installiert werden.**

- 1. Trage den vollständigen Link in die obere Leiste deines Browsers ein (per Hand oder copy and paste)
- 2. Klicke jetzt auf "Meeting eröffnen"

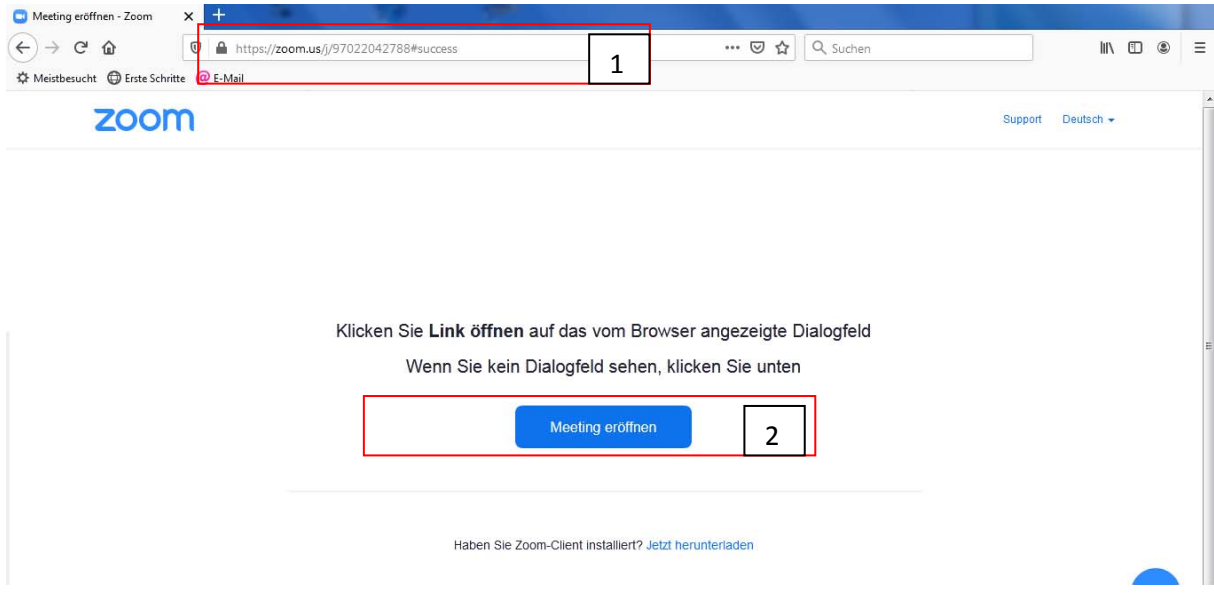

3. Im unteren Teil des Fensters steht nun folgendes: klicke hier auf "Mit ihrem Browser anmelden"

Klicken Sie Link öffnen auf das vom Browser angezeigte Dialogfeld

Wenn Sie kein Dialogfeld sehen, klicken Sie unten

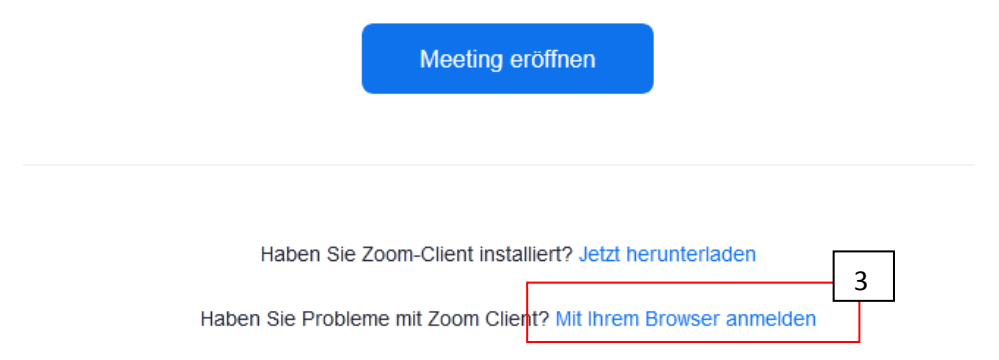

- 4. Gebe nun deinen Namen (4) oder Spitznamen ein und setze einen Haken bei "Ich bin kein Roboter" (5). Es kann sein, dass danach ein Bild kommt. Bitte folge den Anweisungen.
- 5. Danach klicke auf "Beitreten" (6).

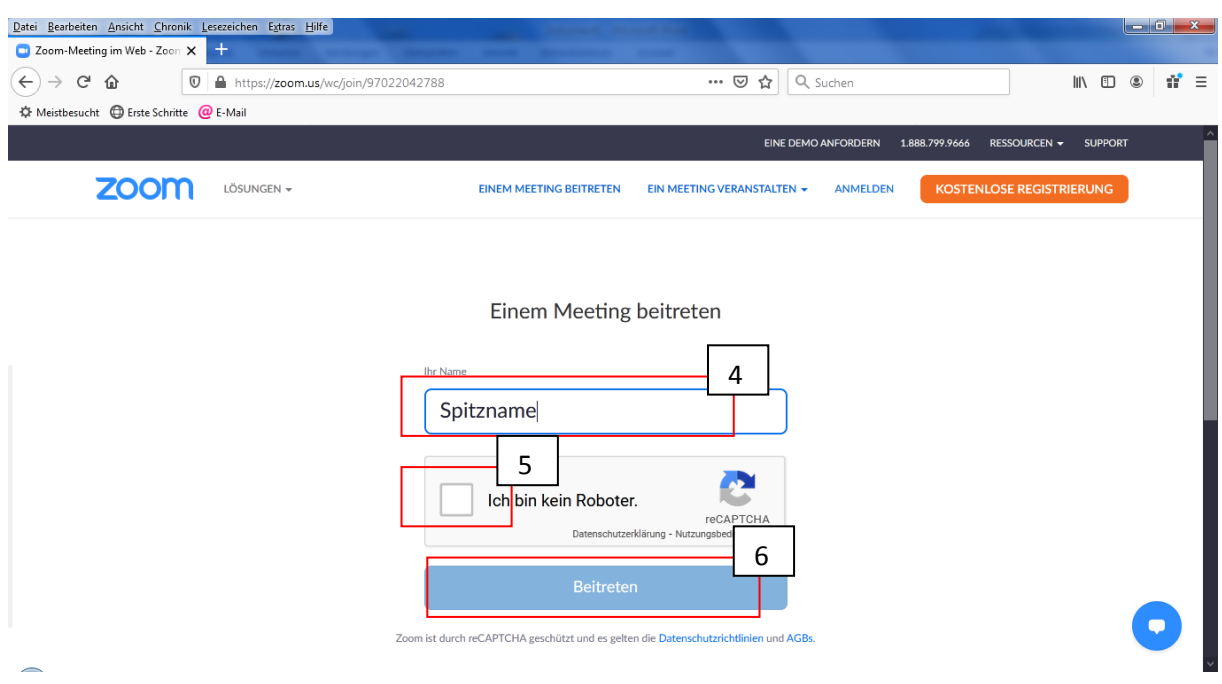

6. Nun bist du im Warteraum und wir lassen dich in wenigen Augenblicken rein.

Dein Mikrofon kannst du über diese Schaltfläche am linken unteren Rand ein‐ und ausschalten. Wenn du dem Meeting beitrittst ist es ausgeschaltet. Wähle danach Computer Audio.

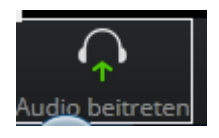

Dein Videobild kannst du über diese Schaltfläche ein‐ und ausschalten. Ebenfalls unten links.

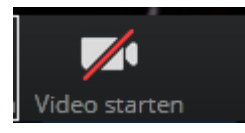

Solltest du Probleme haben, dann melde dich unter 02922‐9093872.